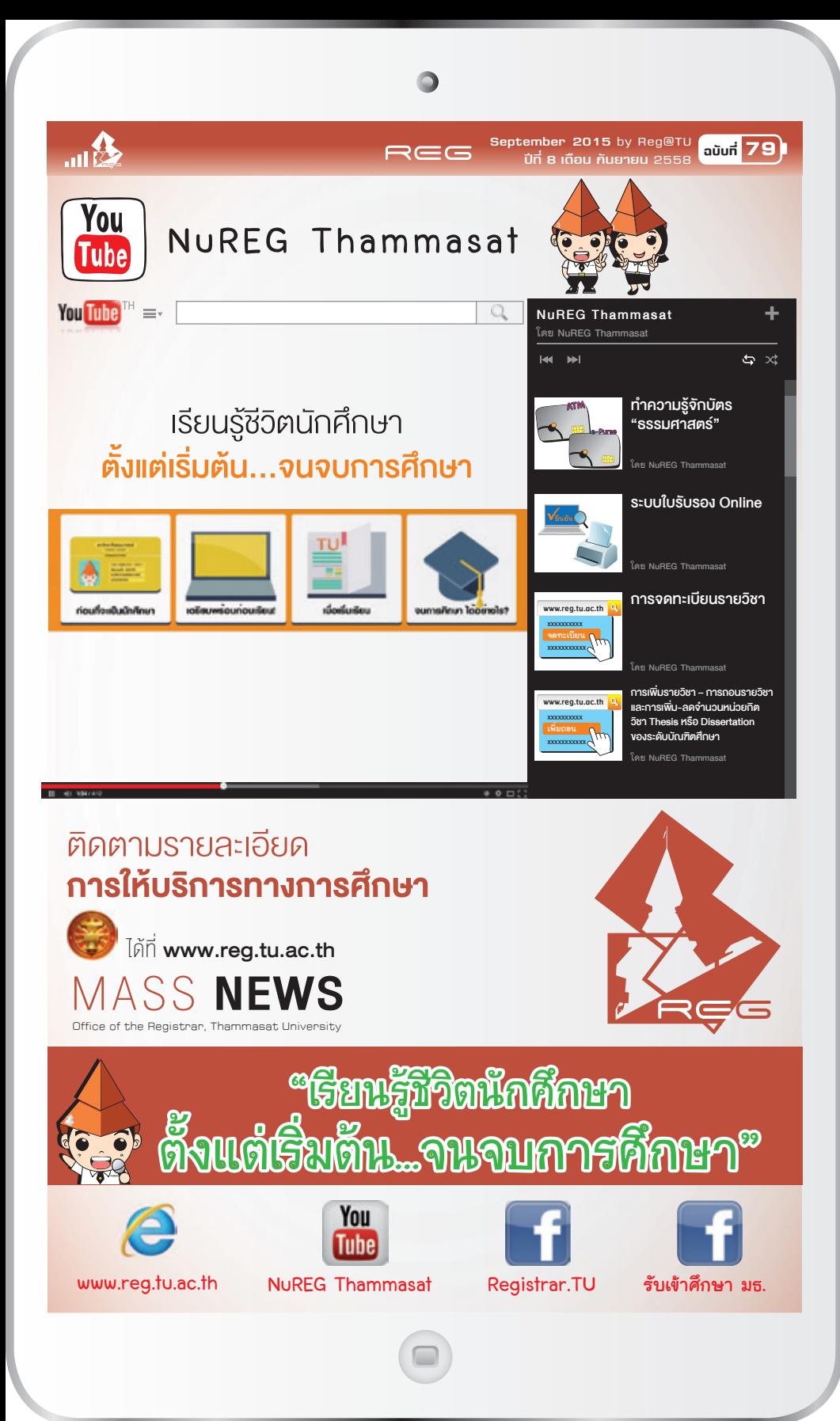

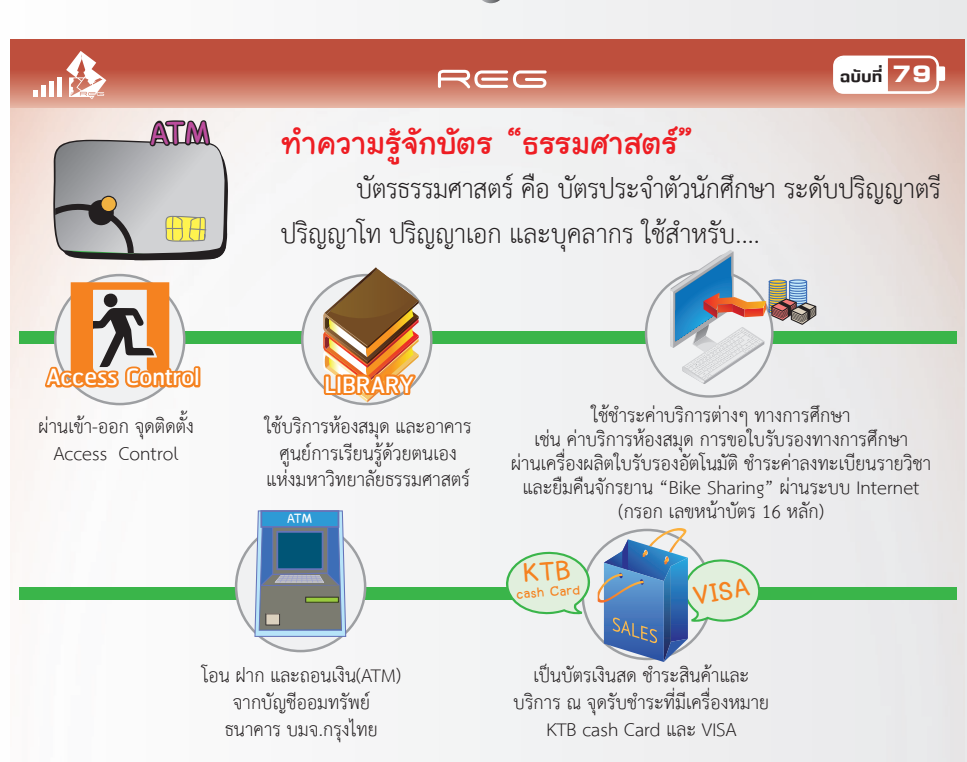

### **ชองทางการเติม เงิน e-Purse**

ช่องทางเติมเงินเข้าบัตรนักศึกษา ในส่วนของ e-Purse ทำได้ 4 ช่องทาง เติมเงินง่ายๆ

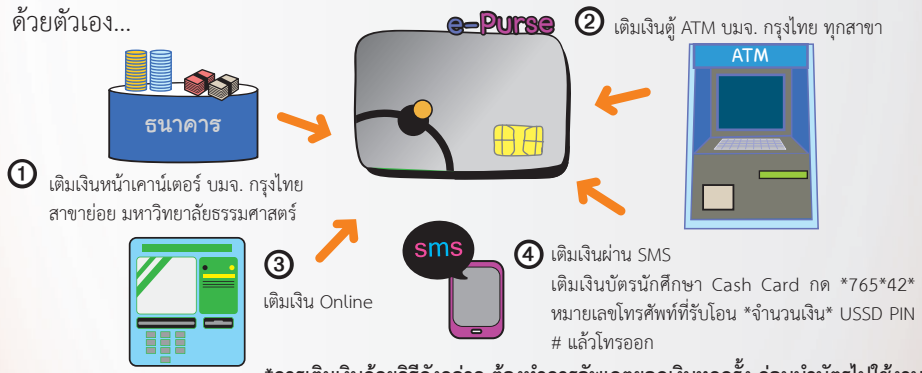

**\*การเติมเงินดวยวิธีดังกลาว ตองทําการอัพเดตยอดเงินทุกครั้ง กอนนําบัตรไปใชงาน**

# **บัตรชํารุด และการทําบัตรใหม บัตรธรรมศาสตรชํารุด หรือสูญหาย ควรทําอยางไร**

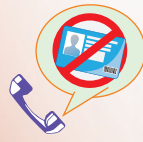

สามารถโทรแจงอายัด บัตรไดที่ Call Center 1551 ตลอด 24 ชม. หรือธนาคารที่เปดบัญชี

โดยเตรียมเลขบัญชี 10 หลัก ชื่อ-สกุล เจาของบัตรเปนขอมูลในการแจงอายัด

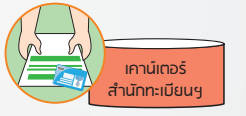

สงคํารองทําบัตรใบใหม โดยนําบัตร ประชาชน และรูปถายชุดนักศึกษาขนาด 1.5 นิ้ว จำนวน 2 รูป ติดต่อที่เคาน์เตอร์บริการ สำนักทะเบียนฯ พร้อมรับบัตรชั่วคราว

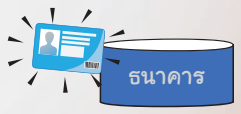

ติดตอทําบัตรใหมที่ บมจ.กรุงไทย (ภายใน 2-3 สัปดาห)

# $\mathbf{m}$

## REG

### **ฉบับที่ 79**

# ระบบใบรับรอง Online

 ใบรับรองออนไลน สามารถขอไดทั้ง นักศึกษาปจจุบัน นักศึกษาที่แจงจบการศึกษา นักศึกษา ที่มีผลสอบครบทุกวิชา และรอสภามหาวิทยาลัยอนุมัติปริญญา ศิษยเกาที่สําเร็จการศึกษา และ ี<mark>ศิษย์เก่าที่ไม่สำเร็จการศึกษา โดยเข้าระบบใบรับรองออนไลน์ที่ www.reg.tu.ac.th</mark>

# **สําหรับนักศึกษาปจจุบัน**

- เขาสูระบบบริการทางการศึกษาออนไลน ที่ www.reg.tu.ac.th
- เลือกเมนูใบรับรองออนไลน

# medal/Ar กรุณาป้อนรนัสผู้ใช้และรนัสผ่าน เลขทรเบียนนักศึกษา/รหัสผู้ใช่ รวเวลรออว edinarya ....... standard the financial state alone and related files

# **สําหรับศิษยเกา**

- ใช้งานระบบบริการทางการศึกษา ออนไลน์ ที่ <u>www.reg.tu.ac.th</u>
- กรอกขอมูล สําหรับการใชงานใหครบถวน และเขาสูระบบ

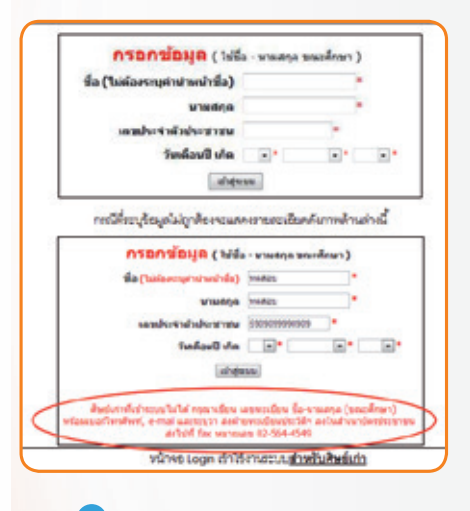

- เมื่อเขาสูระบบแลว ตรวจสอบขอมูลที่อยู บันทึก/แกไข ที่อยูปจจุบันและที่อยูสําหรับสงเอกสารทางไปรษณีย พรอม เขาสูขั้นตอนการขอใบรับรองออนไลน

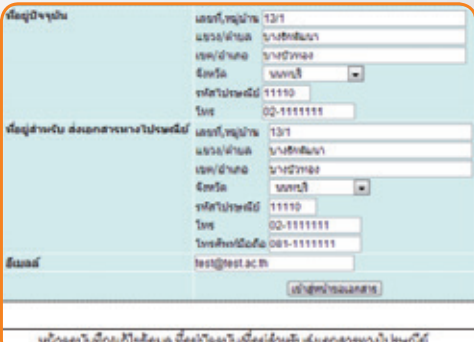

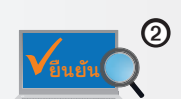

 $\bm{\mathcal{Q}}$  ตรวจสอบความถูกต้อง โดยระบบ จะแสดงหนาจอใหตรวจสอบขอมูล รายการที่เลือกและค่าใช้จ่าย พร้อม ยืนยันการทํารายการ

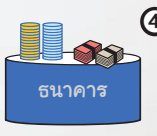

 $\bigoplus$  สามารถชำระเงินค่าใบรับรอง ไดที่ ธนาคารกสิกรไทย ธนาคาร ไทยพาณิชย หรือธนาคารกรุงไทย ทุกสาขา

"รับดวยตนเอง (สํานักทะเบียนฯ มธ. ทาพระจันทร และสํานักทะเบียนฯ มธ. ศูนยรังสิต)" หรือ "รับทาง ไปรษณีย์ (ภายในประเทศ)"

ชําระเงิน หรือยกเลิกรายการ

(กรณีที่ยังไม่ชำระเงิน)

 $\bm{\mathbb{O}}$  สามารถระบุการเลือกรับเอกสาร

 $\bm{\mathfrak{B}}$  ตรวจสอบและพิมพ์ใบแจ้งการ

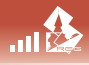

### REG

### **ฉบับที่ 79**

# การจดทะเบียนรายวิชา

 การจดทะเบียนรายวิชาและชําระเงินดวยระบบจดทะเบียนออนไลน และการเพิกถอนรายวิชา โดยการได้รับการบับทึกอักษร W ต้องทำอย่างไร และต้องเตรียมอะไรบ้าง

### **วิธีการลงทะเบียนรายวิชา**

เขาสูระบบบริการทางการศึกษา ที่ www.reg.tu.ac.th **www.reg.tu.ac.th** โดยกรอกเลขทะเบียนนักศึกษา 10 หลัก

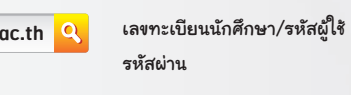

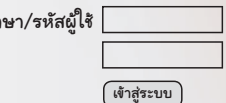

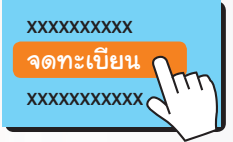

เลือกเมนู **"จดทะเบ ียน"** ซึ่งจะปรากฏเฉพาะชวงเวลา และวันของกิจกรรม การจดทะเบียนเรียนตามปฏิทินการศึกษาเทานั้น

\* การจดทะเบียนรอบแรกกอนเปดภาคการศึกษา จะทํารายการไดเพียงครั้งเดียวเทานั้น \*\* ชวงจดทะเบียนลาชา เพิ่ม-ถอนรายวิชา ตามปฏิทินการศึกษา หากไมเคยจดทะเบียนในชวง จดทะเบียนรอบแรกกอนเปดภาคการศึกษา หนาจอเมนูจะปรากฏคําวา **"ลงทะเบียนลาชา"**

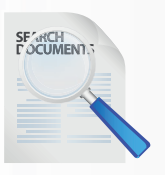

# สืบคนรายวิชาที่ตองการจดทะเบียนเรียน โดย

1. นักศึกษาที่ไดสิทธิเรียนรายวิชาที่มีการกําหนดโควตา ใหเลือกที่เมนู **"ดึงรายวิชาจากโควตา/แผน"** ทําการ กรอกรหัสวิชา และเลือกจดทะเบียนในรายวิชานั้นๆ

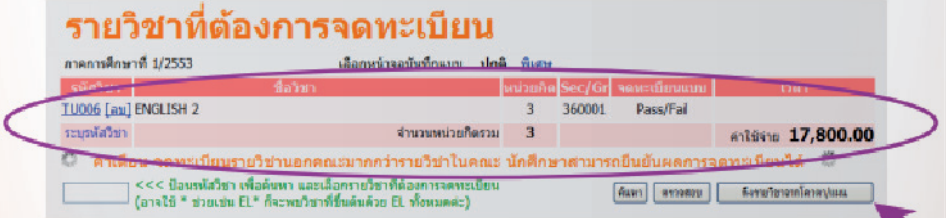

- 2. นักศึกษาระดับบัณฑิตศึกษาที่จดทะเบียนวิชา Thesis หรือ Dissertation หลังจากที่เลือกวิชา Thesis หรือ Dissertation แลวคลิกที่คําวา **"พิเศษ"** พรอมเพิ่ม-ลดจํานวนหนวยกิตตามแผนการเรียน
	- ระบบจะทำการตรวจสอบตามเงื่อนไขของมหาวิทยาลัย และสรุปจำนวนหน่วยกิต พร้อมแจ้งยอด คาใชจายที่ทําการลงทะเบียน หากไมพบขอผิดพลาดใหทําการ **"ยืนยันการจดทะเบียน"**

ยืนยันการจดทะเบียน

# REG

## **ฉบับที่ 79**

# การเพิ่มรายวิชา – การถอนรายวิชา และการเพิ่ม-ลดจำ นวนหนวยกิต วิชา Thesis หรือ Dissertation ของระดับบัณฑิตศึกษา

้นักศึกษาสามารถทำรายการได้หลายครั้งในวัน เวลาที่กำหนดตามปฏิทิน โดยไม่ต้องชำระค<mark>่า</mark> ธรรมเบียมเว้นแต่กรณีจดทะเบียนล่าช้าต้องชำระเงินพร้อมค่าปรับอัตราต่อวัน จากนั้นวันถัดไป นักศึกษาจึงจะสามารถเพิ่ม-ถอนรายวิชาอื่นได

**www.reg.tu.ac.th** - เขาสูระบบบริการทางการศึกษา ที่ www.reg.tu.ac.th เลือกเมนู **"เพิ่มถอน"**

…12

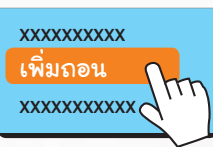

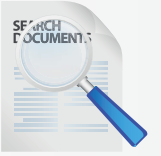

- การจดทะเบียนเพิ่มรายวิชา นักศึกษาสามารถสืบค้น รายวิชาไดโดยการพิมพรหัสวิชาที่ตองการจดทะเบียน **ข้อสังเกต :** หากระบบตรวจสอบแล้วพบว่าไม่ สามารถจดทะเบียนเรียนได จะปรากฏขอความเตือนใต ชื่อวิชานั้นๆ เช่น รับนักศึกษาเต็มแล้ว หมายความว่า นักศึกษาจะไมสามารถเพิ่มรายวิชาไดจนกวาจะมีผูถอน วิชานั้นออกก่อน
- การถอนรายวิชา สามารถทําไดโดยลบรายวิชาออกจากระเบียน หรือไมประสงคที่จะศึกษารายวิชานั้นอีก ให คลิกที่สัญลักษณ "ถังขยะ" รายวิชาที่ตองการถอน
- สําหรับระดับบัณฑิตศึกษา การเพิ่ม-ลด จํานวนหนวยกิตวิชา Thesis หรือ Dissertation เมื่อคลิกคําวา "พิเศษ" จะสามารถเพิ่มหรือลดจำนวนหน่วยกิตได้ตามแผนการเรียน เช่น จาก 3 หน่วยกิต เป็น 6 หน่วยกิต

# รายวิชาที่ต้องการเพิ่ม-ถอน หรือเพิกถอน

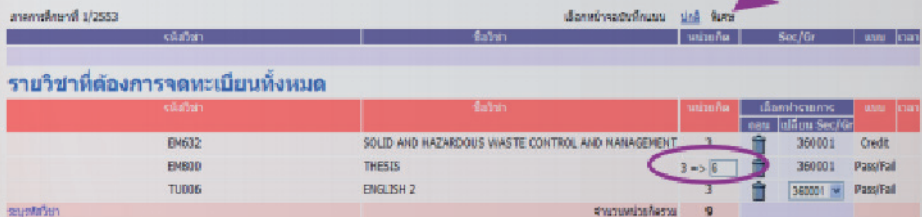

- เมื่อทําการเพิ่ม-ถอนรายวิชา หรือเพิ่ม-ลดจํานวน หนวยกิตเรียบรอยแลว คลิก **"ยืนยันการจดทะเบียน"**
- เลือกเมนู "พิมพใบเสร็จ" หนาจอจะแสดงเลขที่ใบเสร็จ รับเงิน วันที่ชําระเงิน และจํานวนเงิน กอนพิมพใบเสร็จ รับเงิน นักศึกษาจะตองอาน และทําความเขาใจเงื่อนไข ให้ครบถ้วน และคลิก "ใช่"
- หน้าจอจะปรากฏแถบ pop-up และเลือกคำว่า "Download File…W เพื่อทําการเปดไฟลใบเสร็จรับ เงินตนฉบับ (การเปดไฟลครั้งตอไป จะเปนฉบับสําเนา)

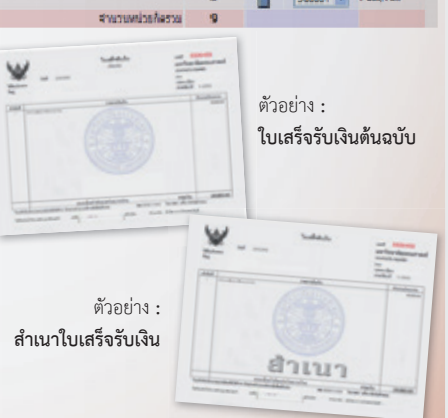

#### REG

อยางไรก็ตามอยากใหนักศึกษาไดศึกษา ความรูเกี่ยวกับขอบังคับทางการศึกษาที่เรา ไดรวบรวมไวสถานี NuREG Thammasat มีทั้งระดับปริญญาตรี และระดับบัณฑิต ศึกษา มาพรอมกับซับอังกฤษ... อยาลืม ! แวะเขา YouTube แลวพิมพคําวา "NuREG Thammasat" นะคะ

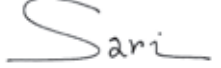

**บริการขอใบเสร็จออนไลน** แนะนำ<br><sub>|</sub>มริการใหม่ว่า Self – Service **บริการใหม สนท.** ใบเสร็จ Online Online นักศึกษาสามารถพิมพ์ใบเสร็จ ได้เอง ผ่านระบบออนไลน์ หลังจากการตัดเงินในบัถ*ร*ั เรียบร้อยแล้ว 10 วัน

**พิมพที่ :** หางหุนสวนจํากัด นิติธรรมการพิมพ จ.นนทบุรี โทรศัพท 0-2403-4567-8

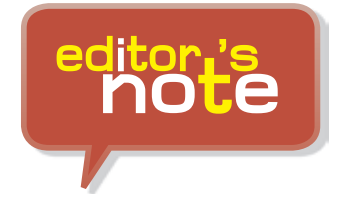

 $\mathbf{m}$ 

สวัสดีฉบับพิเศษ ฉบับนี้มาแนะนำชีวิต การศึกษาของนักศึกษาของนักศึกษา ตั้งแต เริ่มตนการเปนลูกรั้วแมโดมจนกระทั่งสําเร็จ การศึกษา...ลวนเปนเรื่องใกลตัวที่ไมควร ละเลย เพื่อให้การศึกษาให้เป็นไปตามแผน ไมเกิดปญหาสะดุดระหวางทาง

# **ฉบับที่ 79**

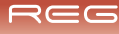

### **ฉบับที่ 79**

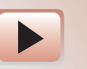

Activity On Reg\_TU กับยายน

⊪

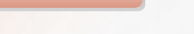

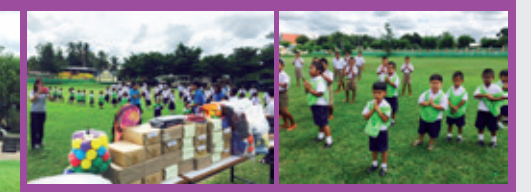

➥ **วันศุกรที่ 11 กันยายน 2558 สํานักทะเบียนและประมวลผล มหาวิทยาลัย ธรรมศาสตร ไดจัดโครงการ CSR Corporate Social Responsibility ภายใตกิจกรรม REG TU Charity : ยิ่งให… ยิ่งได "แบงปนสื่อการเรียนเพื่อนอง" ใหกับนองๆ นักเรียน โรงเรียนวัดหนองไมแกน (สพป.กาญจนบุรี เขต 2) และ โรงเรียนไทยวิวัฒนาราม ณ จังหวัด กาญจนบุรี** 

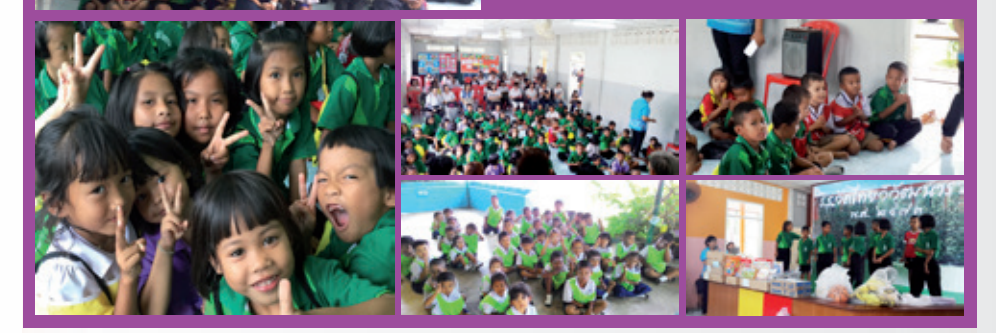

# Catch Them Being Good มาจับถูกกันดีกว่า

 สวัสดีคะ ขอตอนรับทุกคน กับจดหมายขาว ฉบับเดือนกันยายน 2558 ในรูปโฉมใหม ไฉไลสุดๆ พบกับ *Rose Apple* ในการบอกเล่าเรื่องราวดีๆ ที่เกิดขึ้น เพื่อสร้างขวัญ และกําลังใจ ในการสรางสิ่งดีๆ ใหกับ สนท. ของเราคะ

**Inside >>** สําหรับฉบับนี้เราขอมาจับถูกและขอชื่นชม ความรวมมือรวมใจของชาว สนท. ทุกคนที่ ใหความรวมมือรวมใจชวยกันจัดกิจกรรม REG TU Charity : ยิ่งให...ยิ่งได **"แบงปนสื่อการเรียนเพื่อนอง"** ใหกับนองๆ นักเรียนโรงเรียนวัดหนองไมแกน (สพป.กาญจนบุรี เขต 2) และ โรงเรียนไทยวิวัฒนาราม ณ จังหวัด กาญจนบุรี ที่ผานมาใหประสบความสําเร็จไปไดดวยดี

**outside >>** พวกเราชาว สนท. ตองขอขอบคุณ คณาจารยและนักเรียนโรงเรียนวัดหนองไมแกน (สพป. กาญจนบุรี เขต 2) และ โรงเรียนไทยวิวัฒนาราม ที่ใหการตอนรับบุคลากร สํานักทะเบียนและประมวลผล <mark>มหาวิทยาลัยธรรมศาสตร์ เป็นอย่างดีในการจัดกิจกรรม REG TU Charity : ยิ่งให้...ยิ่งได้ **"แบ่งปัน**</mark> ี<mark>สื่อการเรียนเพื่อน้อง</mark>" ที่ผ่านมาให้ประสบความสำเร็จไปได้ด้วยดี **(** 

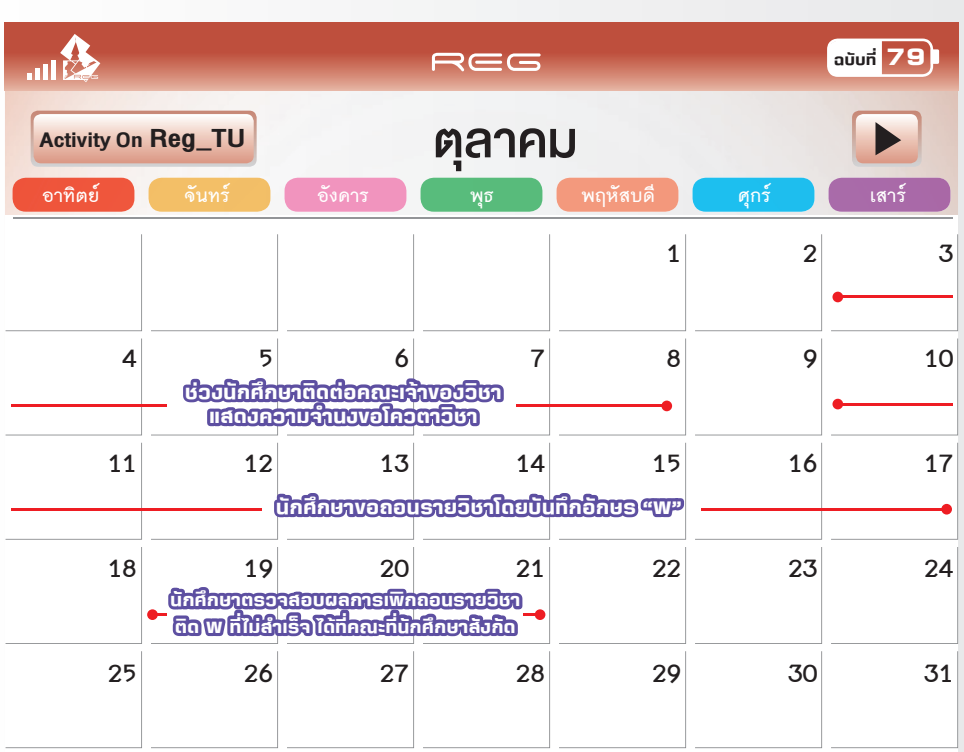

Ō

สวัสดีครับ พบกับ Talk of the "TU" สําหรับคําถามยอดฮิตติดชารต ในชวงนี้ ซึ่งพี่นูเร็กไดเลือกคําถามมาตอบใหนองๆ หายสงสัยกันครับ

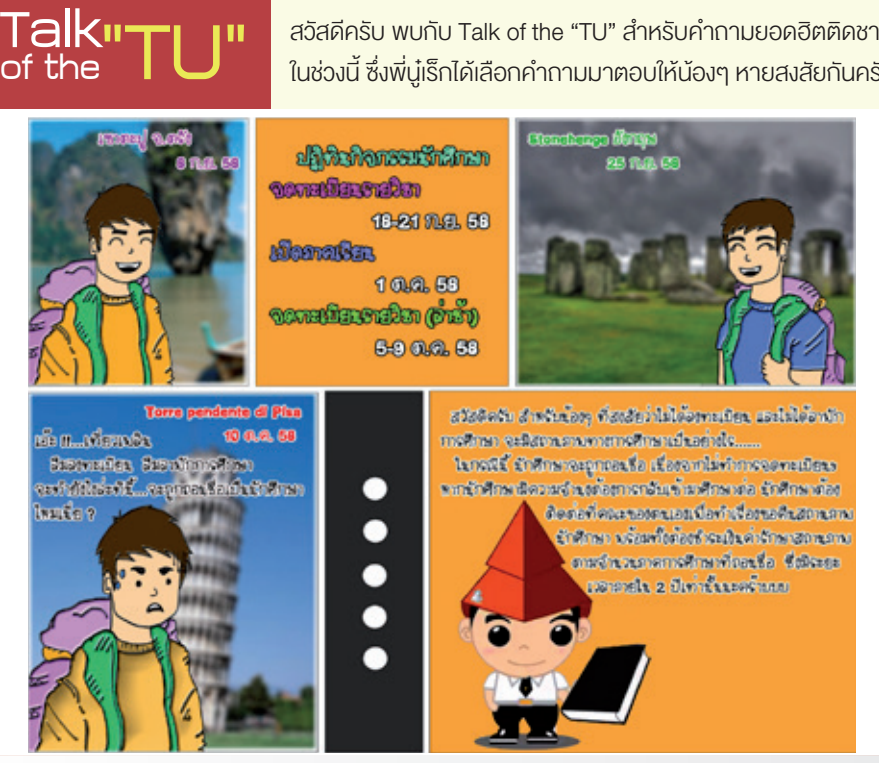